### **Mist 設定マニュアル**

**- WLAN -**

# **ゲストポータルサイトの設定**

© 2021 Juniper Networks 1

ジュニパーネットワークス株式会社 2021年7月 Ver 1.0

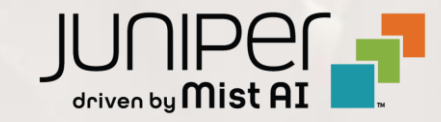

### **はじめに**

- ◆ 本マニュアルは、『ゲストポータルサイトの設定』 について説明します
- ❖ 手順内容は 2021年7月 時点の Mist Cloud にて確認を実施しております 実際の画面と表示が異なる場合は以下のアップデート情報をご確認下さい <https://www.mist.com/documentation/category/product-updates/>
- ❖ 設定内容やパラメータは導入する環境や構成によって異なります 各種設定内容の詳細は下記リンクよりご確認ください <https://www.mist.com/documentation/>
- ◆ 他にも多数の Mist 日本語マニュアルを 「ソリューション&テクニカル情報サイト」 に掲載しております <https://www.juniper.net/jp/ja/local/solution-technical-information/mist.html>

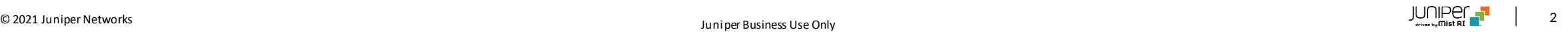

**ゲストポータルサイトの設定**

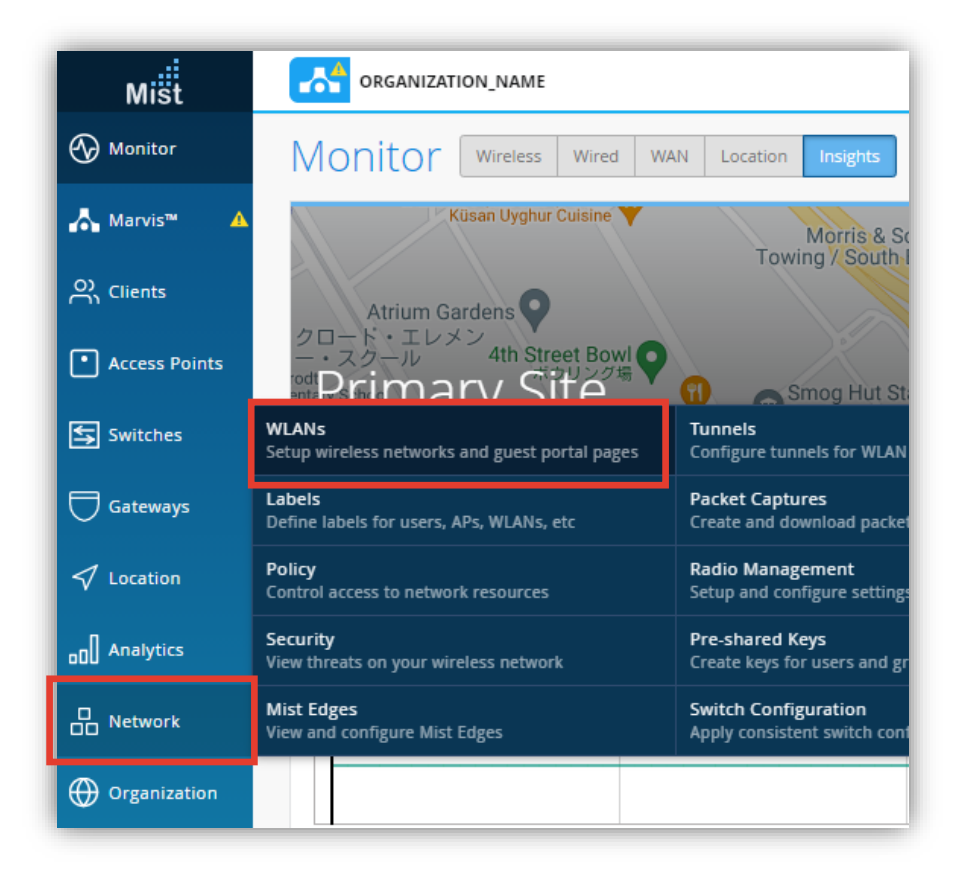

#### 1. [Network] から [WLANs] をクリックします 2. ポータルサイトを作成する 無線LAN を選択します

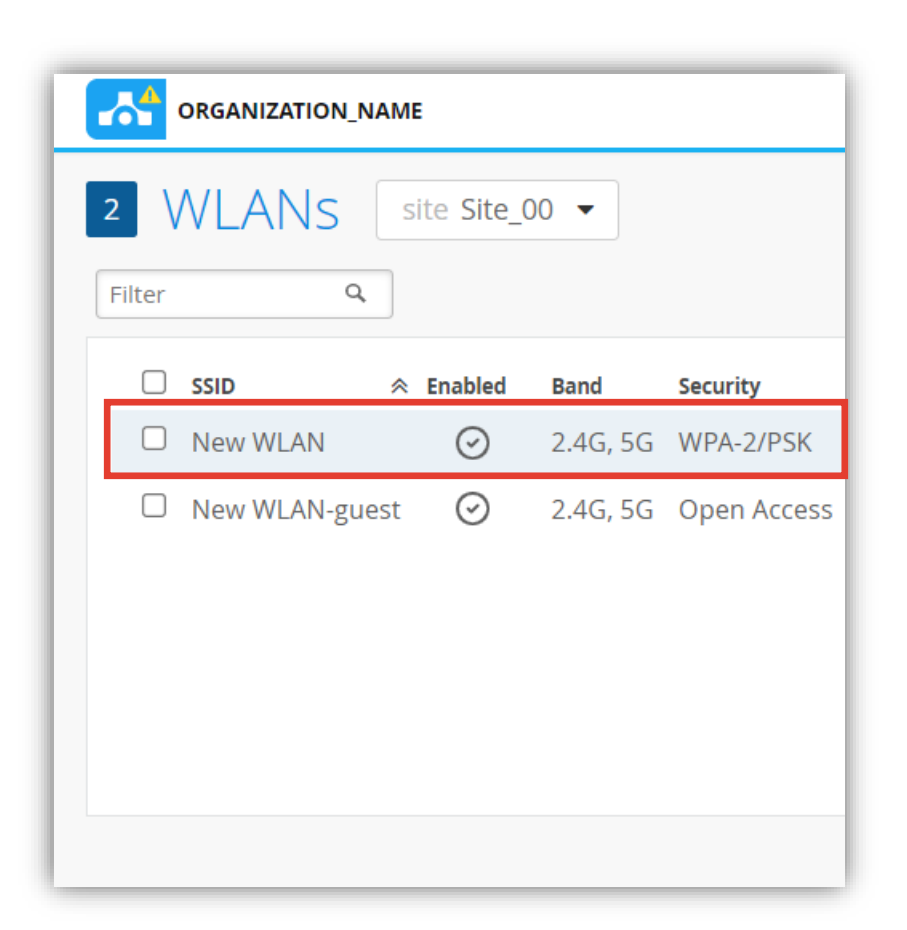

## **ゲストポータルサイトの設定**

3. ポータルサイトでの認証を行うため、 「Security」 の項目で設定する認証方法を [Open Access] に設定します

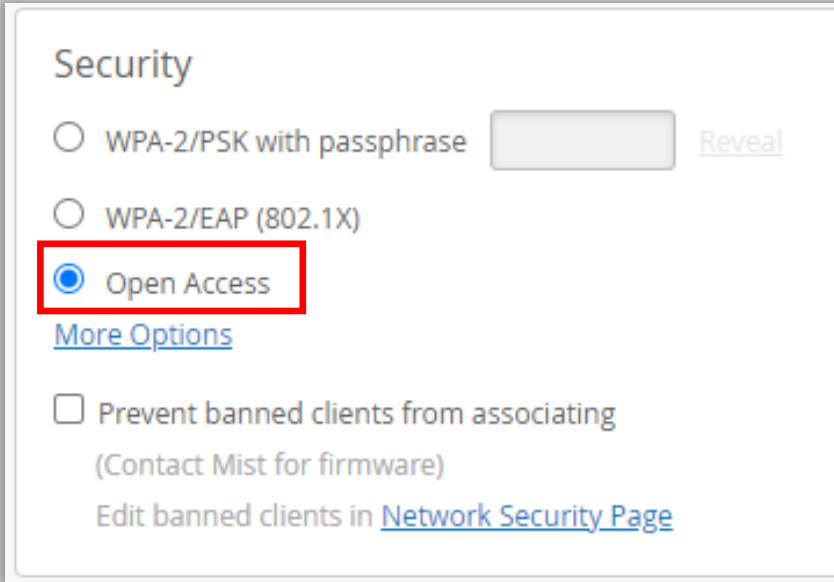

※ゲストポータルを設定せずに「Open Access」を 有効にすると、認証なしで無線LANに接続出来ます

#### 4. ポータルサイトをの設定は 「Guest Portal」 で行います デフォルトでは無効になっています

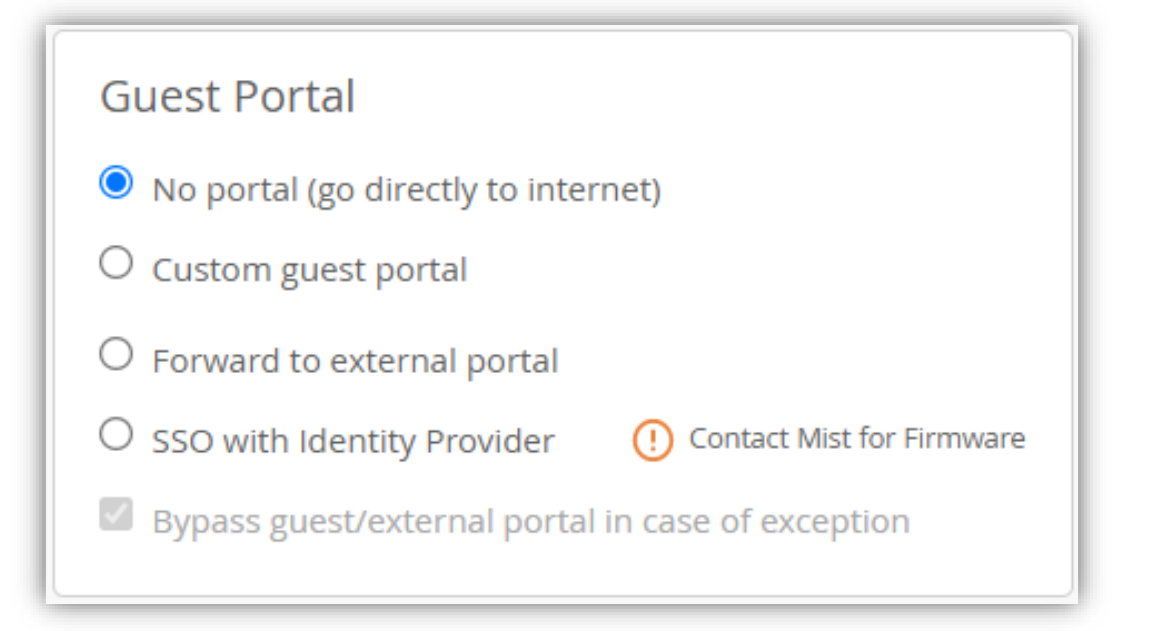

### **ゲストポータルサイトの設定**

5. [Custom Guest Portal] を選択し [Configure Portal] ボタンをクリックします 「Configure Portal Options」の画面で、ゲストポータルの編集を行います

![](_page_4_Picture_45.jpeg)

![](_page_5_Figure_0.jpeg)

#### © 2021 Juniper Networks  $\begin{bmatrix} 1 & 0 \end{bmatrix} \begin{bmatrix} 1 & 0 \end{bmatrix}$

![](_page_6_Figure_0.jpeg)

**ゲストポータルサイトの設定**

プレビュー画面

 $m<sub>isi</sub>$ 

#### 7. [Customize Label] ではゲストポータルで表示されるテキストを設定します

![](_page_7_Figure_3.jpeg)

**ゲストポータルサイトの設定**

### 8. [Customize Layout] ではゲストポータルのレイアウトを設定します インプレビュー画面

![](_page_8_Figure_2.jpeg)

© 2021 Juniper Networks 9

**ゲストポータルサイトの設定**

#### 9. [Authorization] ではゲストポータルで行う認証方法を設定します

![](_page_9_Picture_56.jpeg)

**ゲストポータルサイトの設定**

#### 10.[OK] をクリックしゲストポータルの編集を完了します

![](_page_10_Picture_27.jpeg)

### 11.[Save] をクリックし無線LANの設定を完了します

![](_page_10_Picture_28.jpeg)

## **ポータルサイトを利用したゲストの確認**

ポータルサイト設定後「Guest Portal」 の項目に表示される [Edit Guest Authorization] をクリックすることで ポータルサイトからログインしたゲストを確認することができます

![](_page_11_Picture_28.jpeg)

### **外部認証ポータルと連携の設定**

独自のポータルサイトがすでに用意されているなどの場合では、「Forward to external portal」を選択することで 外部のポータルサイトとの連携が可能です

![](_page_12_Figure_2.jpeg)